**Тема урока:** «Построение диаграмм средствами Open Office. Calc»

# **Цели урока:**

- *образовательная*  учить представлять числовую информацию в графическом виде; познакомить с различными видами диаграмм в электронной таблице; создать алгоритм построения диаграмм; продолжать формирование навыков работы с электронной таблицей;
- *развивающая* формировать логическое мышление, умения анализировать задачу и находить пути ее решения; развивать навыки самостоятельной работы на компьютере.
- *воспитательная –* развивать познавательный интерес, повышать мотивацию путем использования нестандартных задач. Воспитывать дисциплинированность, аккуратность, способность к самоорганизации, исполнительность.

# **Формируемые компетенции:**

1. ОК 1. Понимать сущность и социальную значимость своей будущей профессии, проявлять к ней устойчивый интерес.

2. ОК 2. Организовывать собственную деятельность, определять методы решения профессиональных задач, оценивать их эффективность и качество.

3. ОК 4. Осуществлять поиск, анализ и оценку информации, необходимой для постановки и решения профессиональных задач, профессионального и личностного развития.

4. ОК 5. Использовать ИКТ для совершенствования профессиональной деятельности.

5. ОК 6. Работать в коллективе и команде, взаимодействовать с руководством, коллегами и социальными партнерами.

6. ОК 9. Осуществлять профессиональную деятельность в условиях обновления ее целей, содержания, смены технологий.

**Технологии:** проблемного изложения, ИКТ – технологии, личностно-деятельностная.

# **Программное и техническое обеспечение урока:**

- 1. Компьютерный класс;
- 2. Интерактивная доска;
- 3. Мультимедийный проектор;
- 4. Пакет программ Open Оffice;
- 5. Презентация к урока;
- 6. Карточки;
- 7. Рабочая тетрадь.

# **План урока:**

- I. Организационный момент.
- II. Актуализация знаний.
- III. «Открытие» знания.
- IV. Практическая работа.
- V. Закрепление.
- VI. Итоги урока.
- VII. Домашнее задание.

### **Ход занятия.**

# *I. Организационный момент.*

Добрый день! Я рада вас приветствовать! Сегодня у нас необычный урок. К нам пришли гости.

# *II. Актуализация знаний*.

- Вы все знаете, что был принят ФГОС начального общего образования.

В ФГОС начального общего образования заложены результаты освоения основной образовательной программы по информатике, т.е. те умения, которыми должны овладеть учащийся по информатике.

- Какими умениями должен овладеть учащийся начальной школы по информатике?

- Одним из таких умений является: Умение работать с таблицами, схемами, графиками и диаграммами, умение представлять, анализировать и интерпретировать данные. **Слайд 1**

**-** Чему же будем учиться на уроке?

#### *III. «Открытие» знания.*

- Посмотрите и скажите что изображено на слайде? (диаграмма) **Слайд 2, 3**

- Что такое диаграмма?

- Где используются диаграммы? **Слайд 4**

- С какими понятиями мы сегодня еще будем знакомиться?

- Как вы думаете, чем мы сегодня займемся на уроке? (будем учиться строить диаграммы)

- Сформулируйте тему нашего урока.

**- Тема нашего урока** «Построение диаграмм средствами Open office Calc» **Слайд 5**

- Запишите тему урока в тетради.

**- Цели нашего урока**: учиться представлять числовую информацию в графическом виде; познакомиться с различными видами диаграмм в электронной таблице; создать алгоритм построения диаграмм; **Слайд 6**

- Какие действия (операции) вы уже умеете выполнять в электронной таблице? (научились осуществлять ввод и копирование данных, выполнять расчеты по формулам, использовать встроенные функции)

- Для чего нужны диаграммы?

- Диаграммы очень полезны для наглядного представления той информации, которая содержится в больших наборах чисел, чтобы узнать, как эти наборы связаны между собой. Быстро создав диаграмму, можно определить тенденции и структуру процесса, что практически невозможно сделать, имея лишь набор чисел.

- Существуют самые различные типы диаграмм. Для того, чтобы узнать какие типы диаграмм бывают, разобьемся на две группы.

Задание группам:

Первая группа – необходимо найти различные типы диаграмм, воспользовавшись Интернет – ресурсами.

Вторая группа - необходимо найти различные типы диаграмм, воспользовавшись учебным пособием автора Е.В. Михеева «Информационные технологии в профессиональной деятельности».

Теперь проанализируем информацию, которую вы нашли. (На доске строим схему типов диаграмм и сравниваем с образцом на слайде). **Слайд 7**

- Электронная таблица *Calc* позволяет строить диаграммы различных типов.

- На сегодняшнем уроке мы с вами познакомимся с несколькими типами диаграмм: **гистограммы, линейчатые и круговые**.

Для каждого набора данных важно правильно подобрать тип создаваемой диаграммы. **Гистограммы** (столбчатые) полезны для представления изменений данных с течением времени и для наглядного сравнения различных величин. **Слайд 8**

В гистограммах категории обычно формируются по горизонтальной оси, а значения — по вертикальной.

Для наглядного сравнения различных величин используются **линейные диаграммы**. Линейчатая диаграмма - это, в сущности, гистограмма, повернутая на 90<sup>°</sup> по часовой стрелке. Преимущество использования линейчатых диаграмм состоит в том, что метки категорий читаются на них проще. **Слайд 9**

Для отображения величин частей от целого применяется **круговая диаграмма**. Обычно круговая диаграмма не применяется для более чем пяти-шести точек данных, в противном случае ее трудно понять. **Слайд 10**

Мы с вами познакомились с различными типами диаграмм, а теперь нам необходимо научиться строить эти диаграммы.

Как вы думаете, с чего надо начать построение диаграммы? (Студенты сами выводят алгоритм построения диаграммы в электронной таблице.)

Построение диаграмм осуществляется с помощью специальной подпрограммы, которая называется *Мастер диаграмм*. **Слайд 11**

Технологию построения диаграммы проследим на примере следующей задачи:

У нас имеется таблица Успеваемость 2 группы Б по информатике за 2 года **Слайд 12**

А теперь та же информация, но в другом виде **Слайд 13**

Сейчас числовая информация более понятна, и мы можем сделать вывод о положительной или отрицательной динамики успеваемости каждого учащегося.

Что бы числовые данные превратить в графические нужно изучить алгоритм построения диаграммы

У вас на столах находятся рабочие тетради.

*(Сравнение с образцом алгоритма построения диаграммы)*

**Шаг 1.** Выделяем область данных для построения диаграммы.

**Шаг 2.** Вызываем мастер диаграмм.

Это можно сделать 2-мя способами:

1. Нажимаем кнопку Мастера диаграмм на *Панели инструментов Стандартная*.

2. В меню *Вставка* нужно выбрать команду *Диаграмма*.

После запуска *Мастера диаграмм* на экране появляется первое диалоговое окно.

**Шаг 3.** Выбираем тип диаграммы.

Гистограмма (это вид столбчатой диаграммы). Рассмотрим нашу задачу на примере гистограммы. Во вкладке *Стандартные* в группе *Тип* указываем гистограмму. В группе Вид можно выбрать один из предлагаемых вариантов изображения диаграммы данного типа.

Если вы хотите посмотреть, какая диаграмма у вас получается, то следует нажать на кнопку *Просмотр результата*. Если построенная диаграмма вас устраивает, то следует нажать кнопку *Готово*. Для продолжения построения диаграммы следует нажать на кнопку *Далее*>. В результате вы попадете во втрое диалоговое окно *Мастера диаграмм*.

**Шаг 4**. Диапазон данных диаграммы.

Во втором окне *Мастера диаграмм* указываться, какие данные использовать при построении диаграммы. Это окно содержит показателя: *Диапазон данных* и *Ряд*.

Если перед запуском *Мастера диаграмм* был выделен интервал ячеек, то в поле *Диапазон* будет указан адрес выделенного интервала.

Ряд данных позволяет выбрать способ построения диаграммы по строкам или столбцам (учитывая, что данные из 1ой строки и 1го столбца обычно используются в качестве меток оси Х и меток легенды), которые при желании можно изменить.

Для перехода в следующее окно *Мастера диаграмм* нужно нажать на кнопку *Далее*>.

**Шаг 5.** Ряды данных.

Настройки диапазона данных для каждого ряда данных. (название и значение)

**Шаг 6.** Задание параметров диаграммы.

В третьем окне содержатся команды, позволяющие задавать характеристики осей, название диаграмм, заголовки для осей, легенду, названия меток на осях, подписи значений на осях и т.д.

На этом шаге вы можете подобрать, как лучше будет выглядеть диаграмма.

Во вкладке *Заголовки* можно задать заголовок диаграммы. Текст заголовка можно перемещать, редактировать, форматировать после создания диаграммы.

Во вкладке *Легенда* можно размесить в нужном месте диаграммы легенду.

Это понятие вам не знакомо. Обратите внимание на его определение в рабочих тетрадях: **Легенда** – это обозначение различными цветами колонок, соответствующих различным столбцам таблины

Мы зададим название диаграммы, подписи оси, подписи данных и нажмем кнопку Готово.

 Итак, готова диаграмма, а вы в своих рабочих тетрадях получили алгоритм, которым будете пользоваться дальше.

### *IV. Практическая работа.*

А теперь приступаем к выполнению практической работы.

### *Инструктаж:* **Слайд 14**

На рабочем столе ваших компьютеров находиться файл электронной таблицы «Построение диаграмм».

Ваша задача будет состоять в следующем:

1. Выбрать для себя уровень сложности. Их 2: с вводом данных таблицы целиком и с вводом только числовой информации в таблицу. **Слайд 15, 16.**

2. Ввести данные;

3. Воспользовавшись алгоритмом, построить диаграмму;

4. Провести анализ полученной диаграммы – ответить на вопросы в рабочей тетради.

На выполнение практической работы отводится 7 минут. Вы должны оценить свои силы и самостоятельно сделать выбор уровня сложности.

# *Критерии оценок:***Слайд 17**

Под наблюдением преподавателя строится диаграмма.

*Технологический компонент:* при выполнении этого задания учащиеся должны повторить основные принципы работы с электронными таблицами:

- Ввод данных
- Редактирование данных
- Выделение диапазона ячеек

# **«Рейтинг профессиональных качеств учителя начальных классов» Слайд 18, 19**

Вопросы: Выделите 3 наиболее важных профессиональных качества для работодателя и для работника.

Практическая работа закончилась, результатом является диаграмма, которую мы частично проанализировали.

Оценки за работу следующие: *оценки выставляются в соответствии с критерием.*

# *Дополнительное задание:*

Используя таблицу, построить диаграмму, изменив тип диаграммы.

# *V. Закрепление. Итоги урока.*

Итак, мы сегодня отработали построение и чтение диаграмм.

Давайте еще раз сформулируем алгоритм построения диаграмм. **Слайд 20**

*Мы построи*ли лестницу, и сегодня каждый из вас поднялся на новую ступень своих знаний!

В начале урока мы с вами выясняли какими умениями должен овладеть учащийся начальной школы по информатике. Теперь мы убедимся с вами в каком учебном пособие отражается данная тема. (Петерсон Л.Г. Математика 4 класс 3 часть) **Слайд 21, 22**

 Учащиеся начальной школы знакомятся с круговыми, столбчатыми и линейными диаграммами, находят соотношения между величинами.

### **Рефлексия Слайд 23**

Закончите одну из фраз, которую вы видите на экране:

Сегодня я узнал … Было интересно … Было трудно … Теперь я могу … Я научился … А вам я предлагаю заработать дополнительную оценку, ответив на вопрос:

«В школьном курсе математики числовая информация в графическом виде представляется с помощью чего?» (график функции)

График функции – это еще один тип диаграммы, с которым вы познакомитесь на следующем уроке. Для отображения изменения величин в зависимости от времени используют **графики**, т. е. графики выбирают в тех случаях, когда хотят отобразить изменение данных за равные промежутки времени. **Слайд 24**

#### *VI. Домашнее задание.*

### **Домашнее задание.**

Построить по данным таблицу и диаграмму, объяснить, что показывает ваша диаграмма. 1) В Южной Америки самый высокий водопад - Анхель, его высота 1054 м. В Евразии самым высоким является водопад Утигард – 610 м. В Африке – Тугела, его высота 933 м. В Северной Америке самым высоким является водопад Йосемитский, его высота – 727 м*.*

2) Площадь мировых океанов такова: Тихий океан - 178 684 тыс. кв. м., Атлантический - 91 655 тыс. кв. м., Индийский - 76 174 тыс. кв. м., Северный – Ледовитый - 14 756 тыс. кв. м. *(чтобы лучше представить себе соотношение площадей четырех океанов Земли, данные таблицы удобно отобразить в виде круговой диаграммы).* 

3) Месячная прибыль фирмы BEC (Barnaul Electric Company) производящей персональные компьютеры за 6 месяцев 2011 года следующая: март – 11051\$, апрель 11800\$, май – 14000\$, июнь - 14918\$, июль – 16487\$, август – 18600\$ (*Построить график роста прибыли).* 

4) Александр I правил 24 года, Николай I правил 30 лет, Александр II правил 26 лет, Александр III правил 13 лет, Николай II правил 23 года. Построить диаграмму из которой будет видно, кто сколько лет был у власти (*гистограмму).*

5) Состав воздуха следующий: содержание Азота – 77 %, Кислорода – 22 %, Других газов – 1 %. Построить диаграмму из которой будет видно содержание газов в воздухе.

6) Представить с помощью диаграммы динамику изменения цен по годам на различные модели компьютеров на базе процессоров Pentium I и Pentium II:

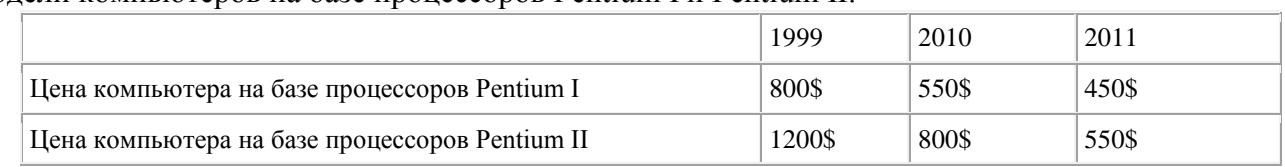

### **ПРИЛОЖЕНИЕ**

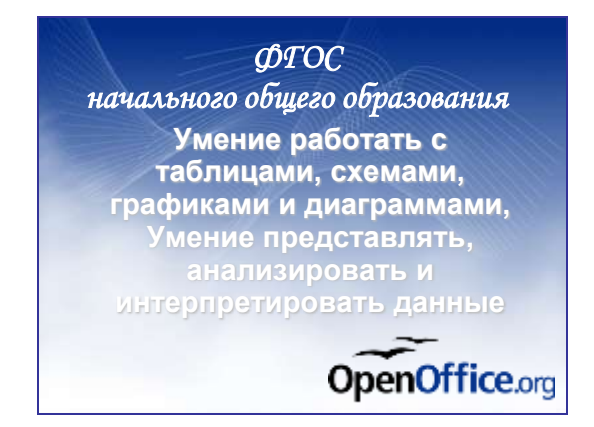

#### **Слайд 1 Слайд 2**

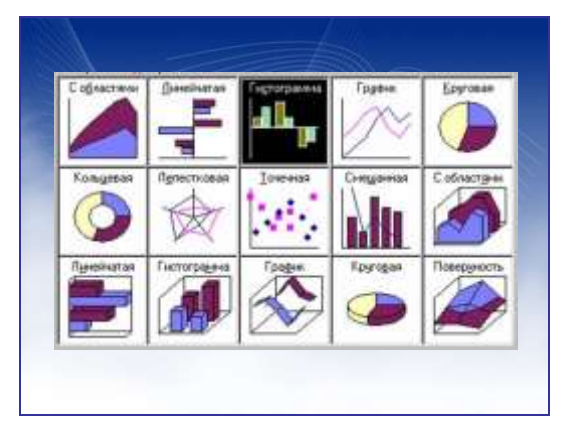

### **Слайд 3 Слайд 4**

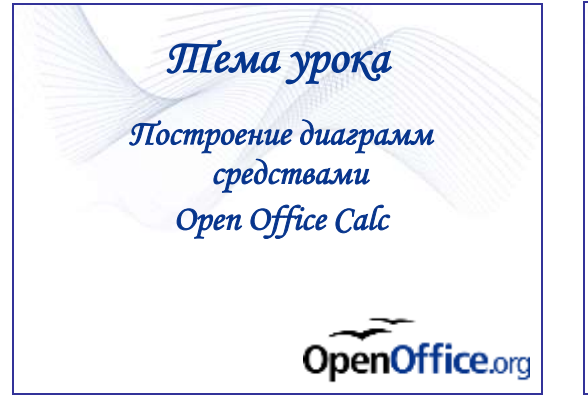

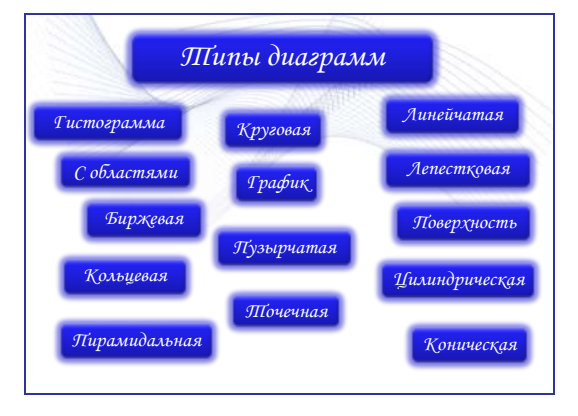

**Слайд 7 Слайд 8**

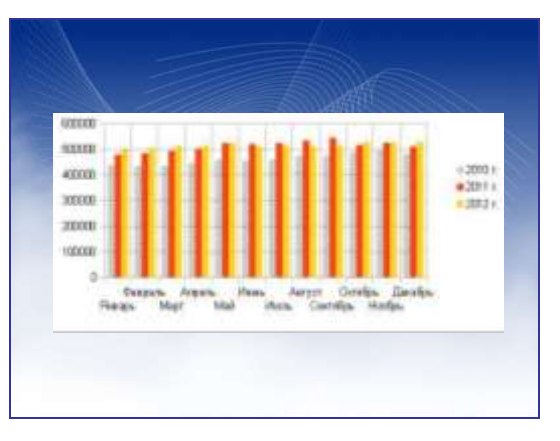

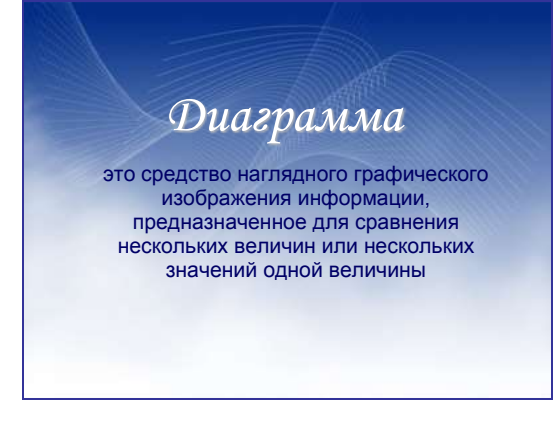

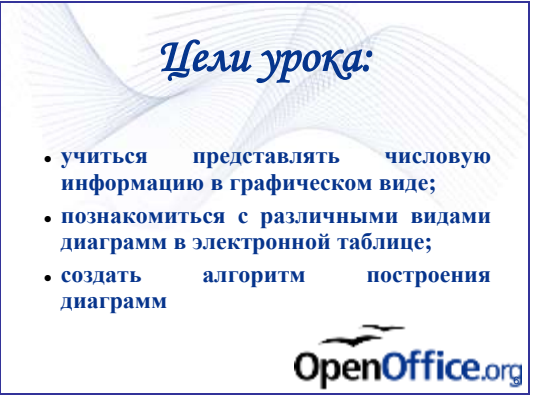

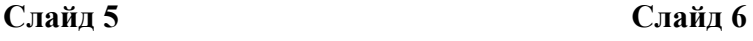

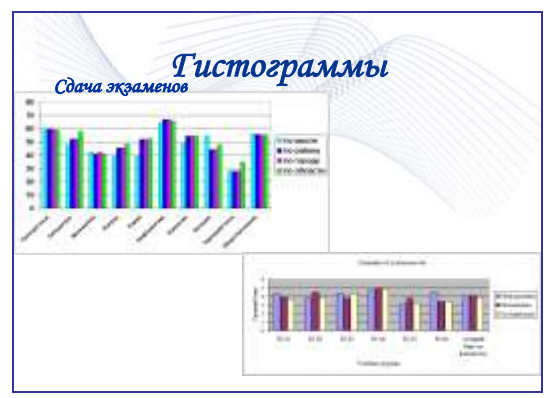

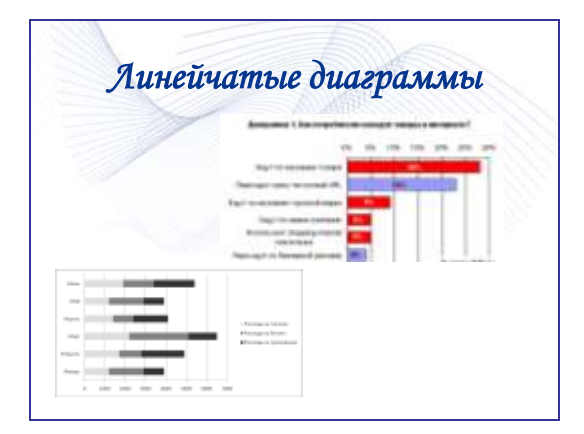

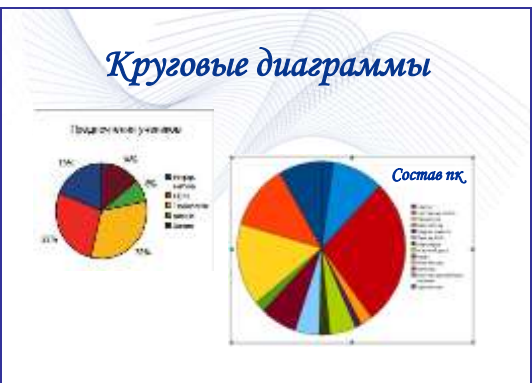

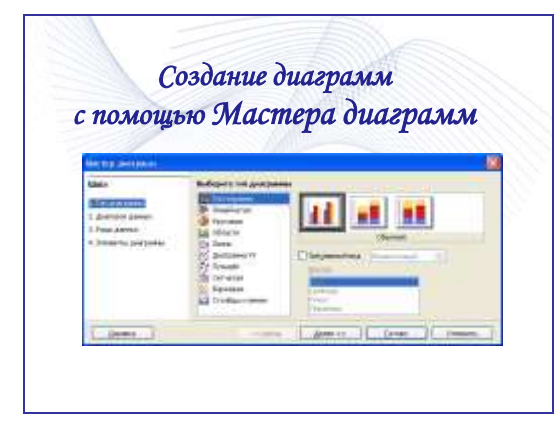

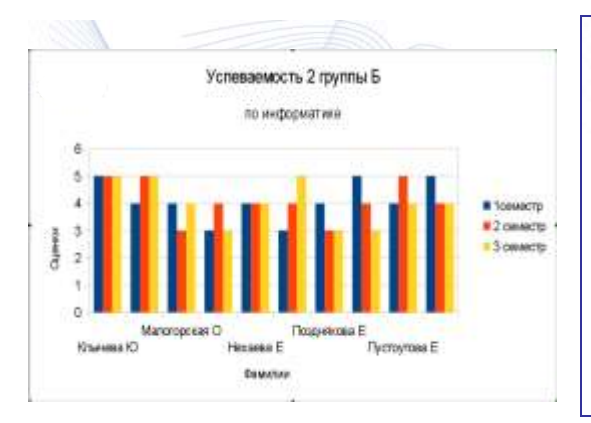

# **Слайд 13 Слайд 14**

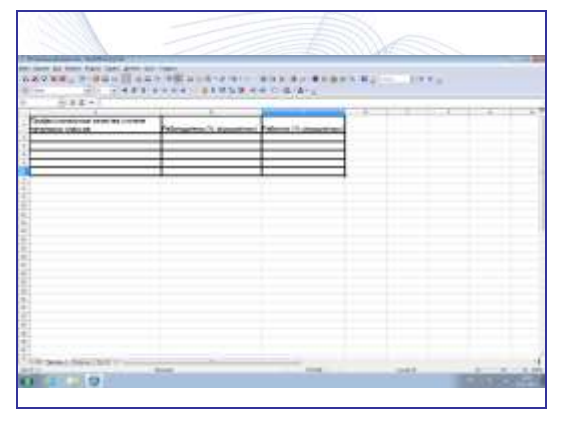

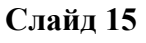

# **Слайд 9 Слайд 10**

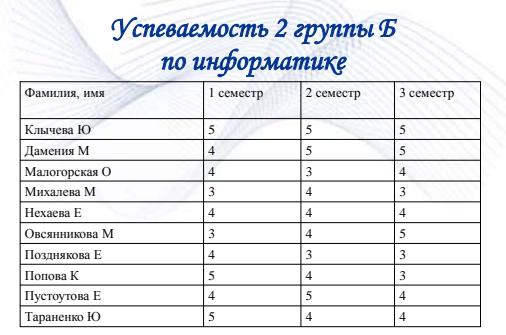

# **Слайд 11 Слайд 12**

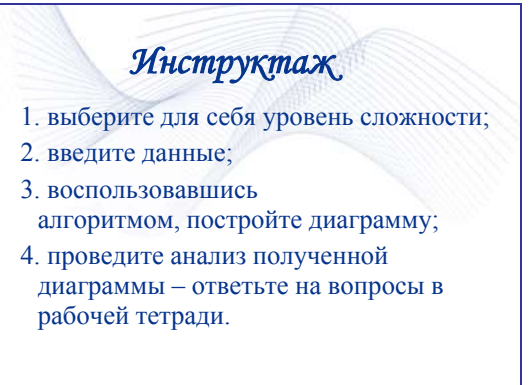

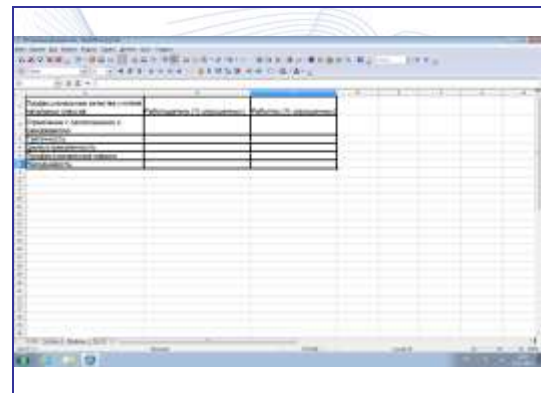

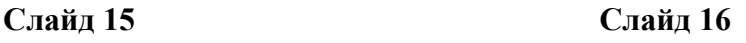

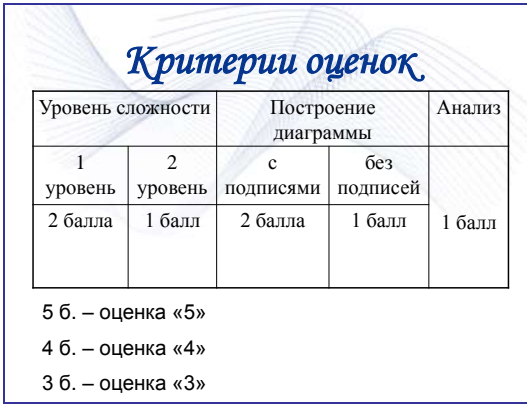

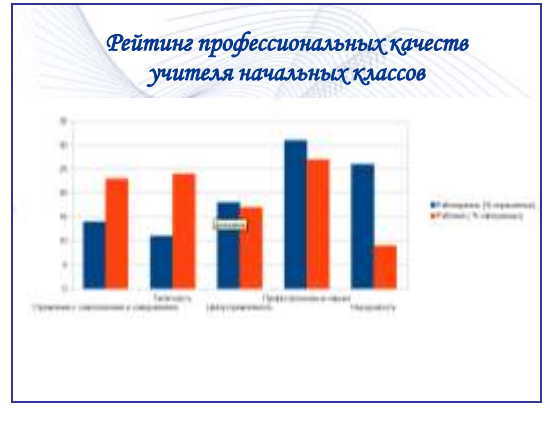

# **Слайд 19 Слайд 20**

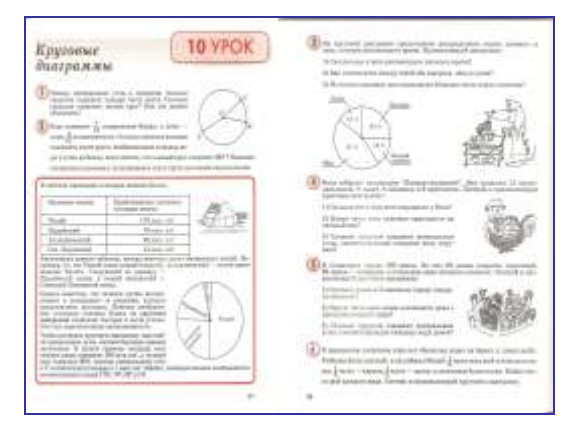

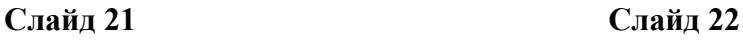

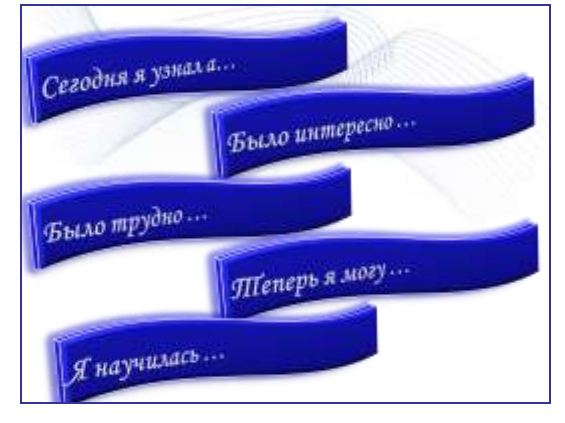

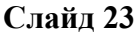

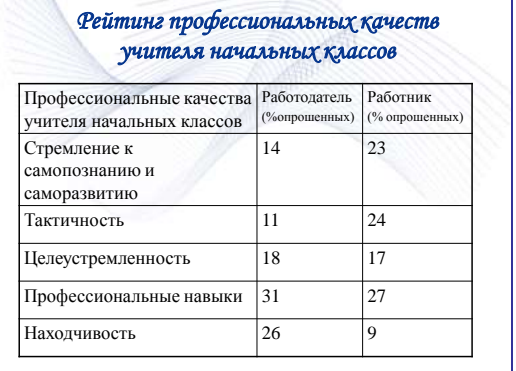

# **Слайд 17 Слайд 18**

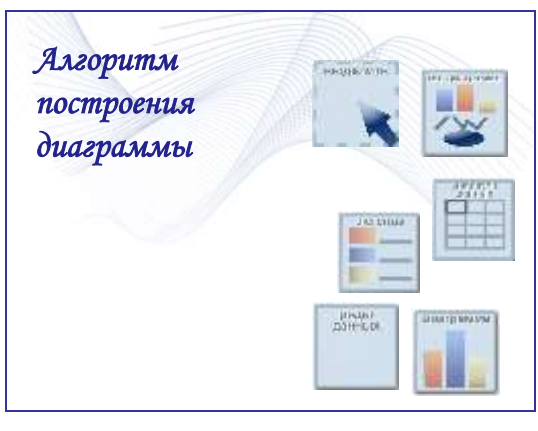

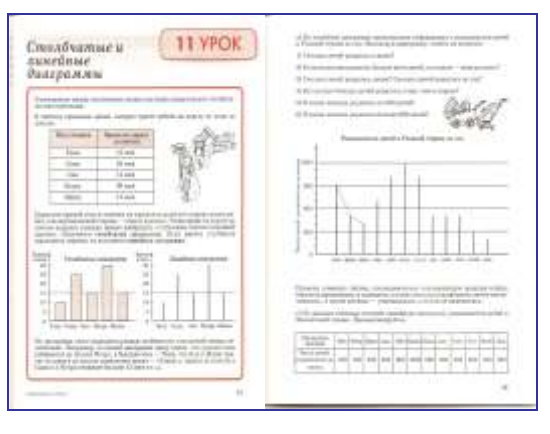

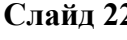

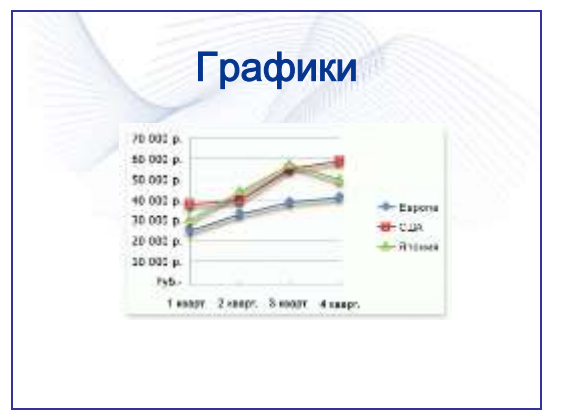

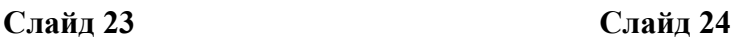